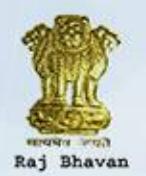

īī

# Raj Bhavan Program Management<br>Governor House, Odisha, Bhubaneswar-751001, Khordha

www.rajbhavanodisha.gov.in

# **USER MANUAL**

Raj Bhavan Program Management

# **Table of Contents**

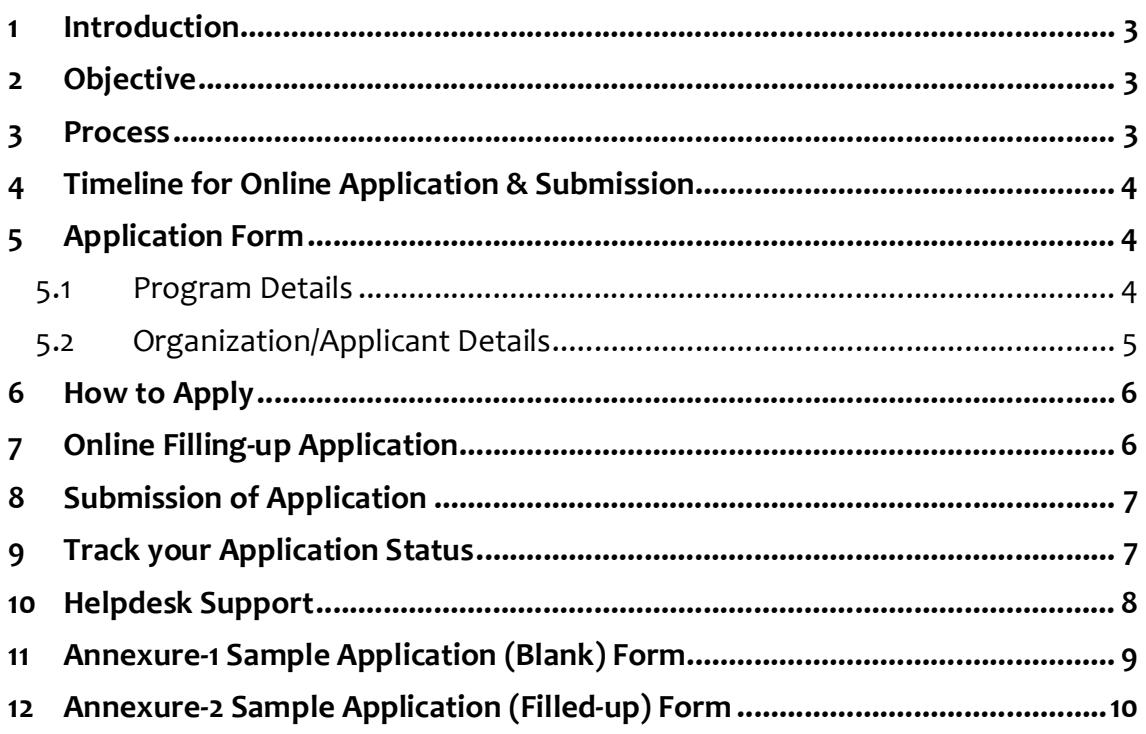

# **1 Introduction**

In order to streamline the requests of various organizations for presence of Hon'ble Governor (HG) in their functions / programs and to avoid last minute requests / inclusion of the program in the engagement list, a Standard Operating Procedure (SOP) has been finalized fixing the time line to process such requests with final approval by Hon'ble Governor. The SOP has been issued Raj Bhavan Odisha for public vide office order no.:560/SG, dated: 22.10.2018. The same has been widely covered print media.

For smooth implementation of the above SOP, an application software has been developed. It is named "Raj Bhavan Program Management (RBPM)".

# **2 Objective**

The objectives of RBPM application software are as under

- a) To streamline the processing of requests of public / institutions for presence of Hon'ble Governor in their programs.
- b) To make the entire process from request to approval / regret transparent for all stake holders there by reducing anxiety and uncertainty.
- c) To reduce the repetitive work at all levels by using technology, thereby increasing efficiency.
- d) To leverage technology to provide mobile alerts and Email responses to stakeholders at appropriate intervals.
- e) To work towards complete digitation of the Program Management process in future.

# **3 Process**

The applicant may note the following steps for applying under RBPM (i.e. to request Hon'ble Governor's presence in their program).

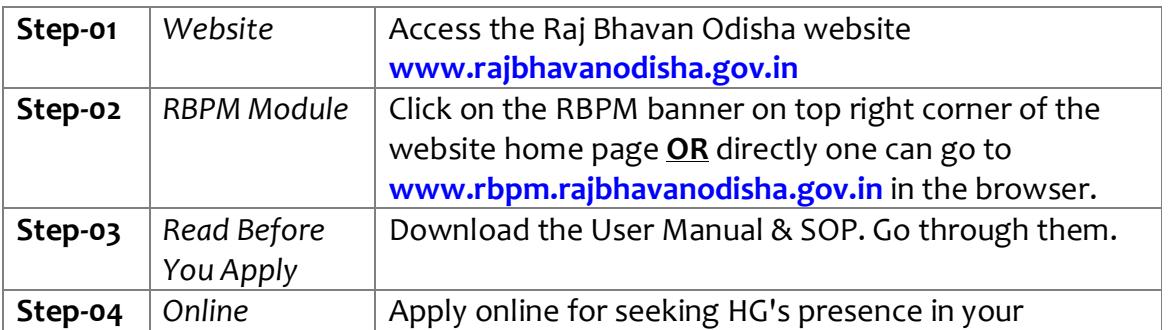

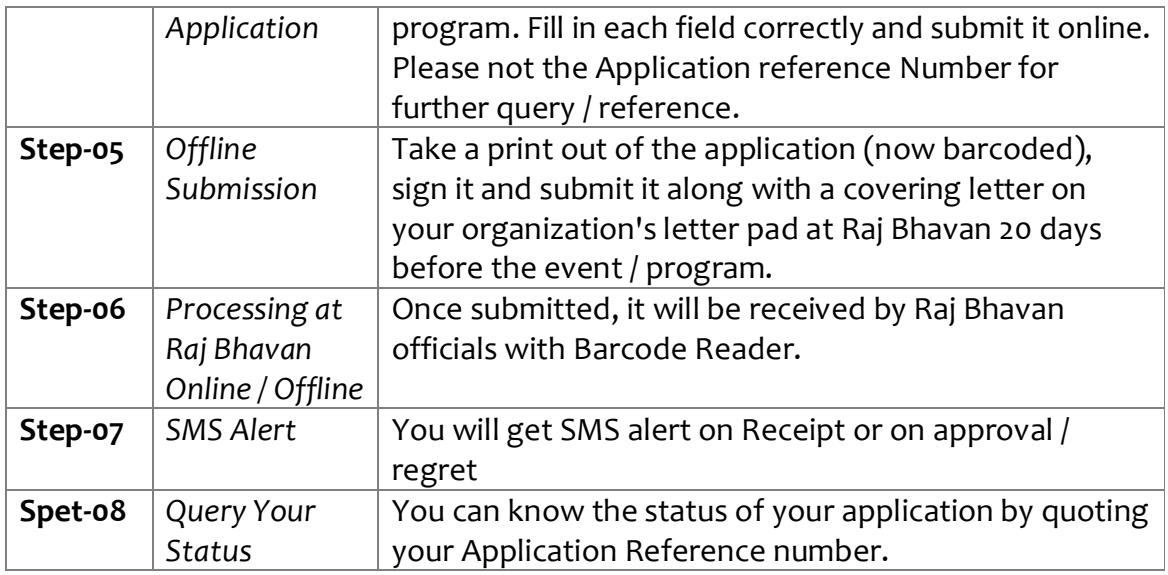

*NB: (i) Please note that One Time Password (OTP) authentication would be required before you submit your application online and when you query for your application status. (ii) lease include copy of your Personal Proof of Identity along with barcoded signed application and covering letter while submitting physical copy to Raj Bhavan.* 

# **4 Timeline for Online Application & Submission**

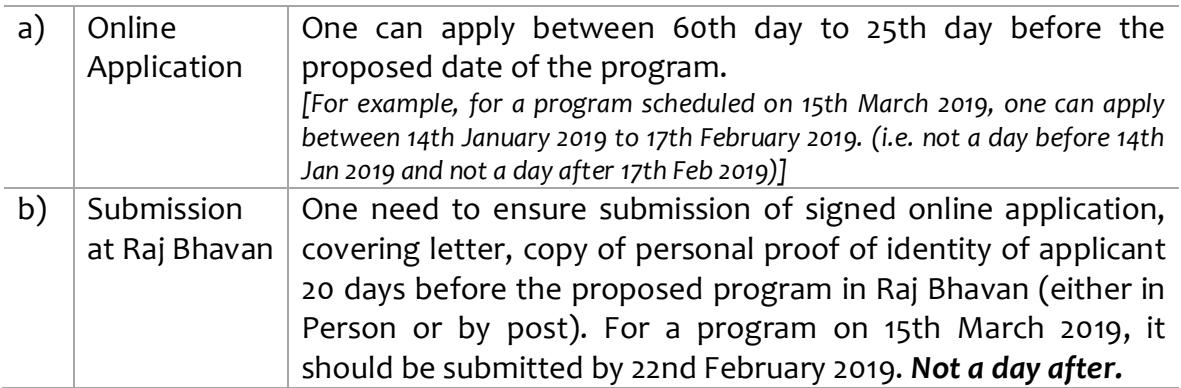

# **5 Application Form**

The following are various field of the online application for seeking Hon'ble Governor's Presence in a Program. The application is divided in two parts i.e. (a) Program Details (b) Organization/Applicant Details

#### **5.1 Program Details**

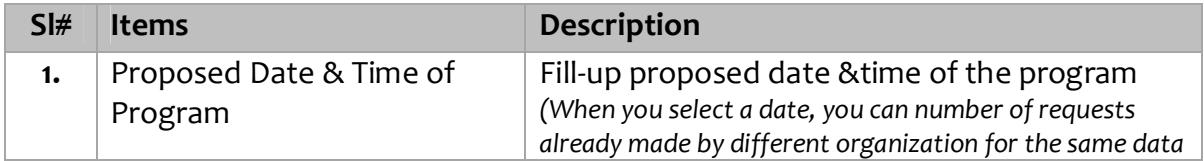

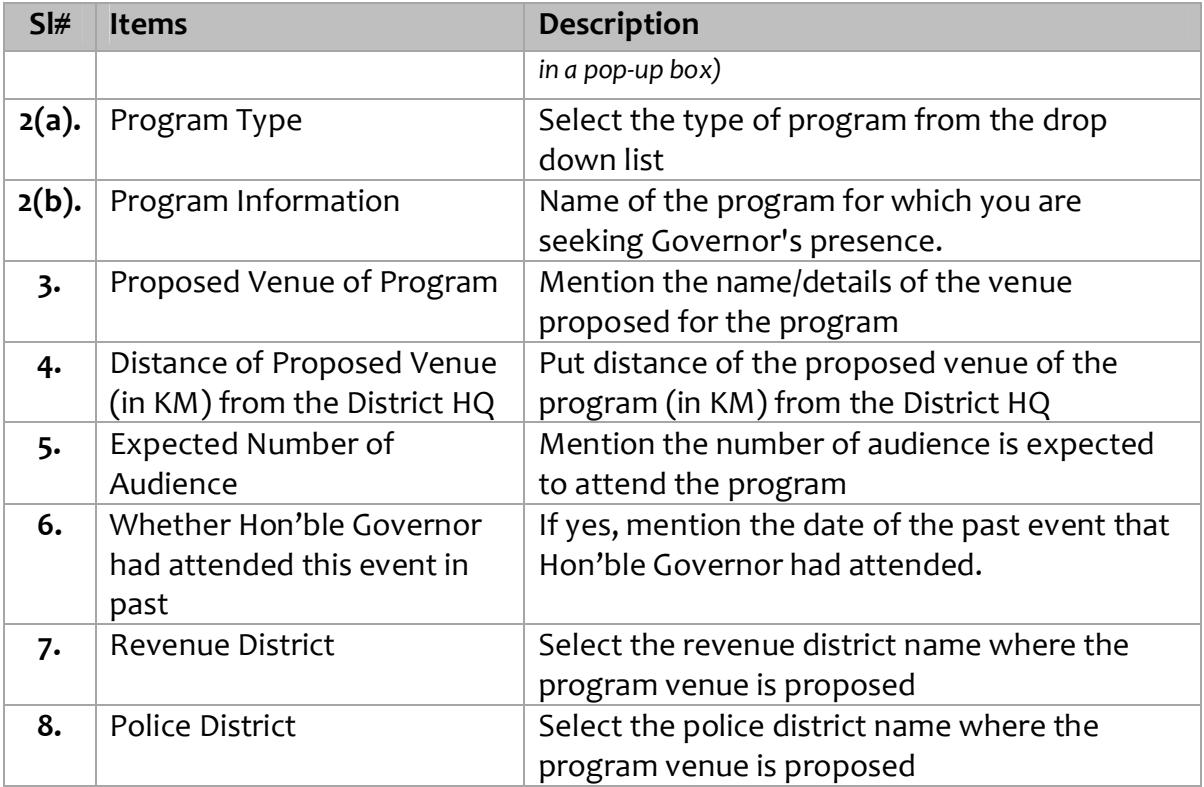

# **5.2 Organization/Applicant Details**

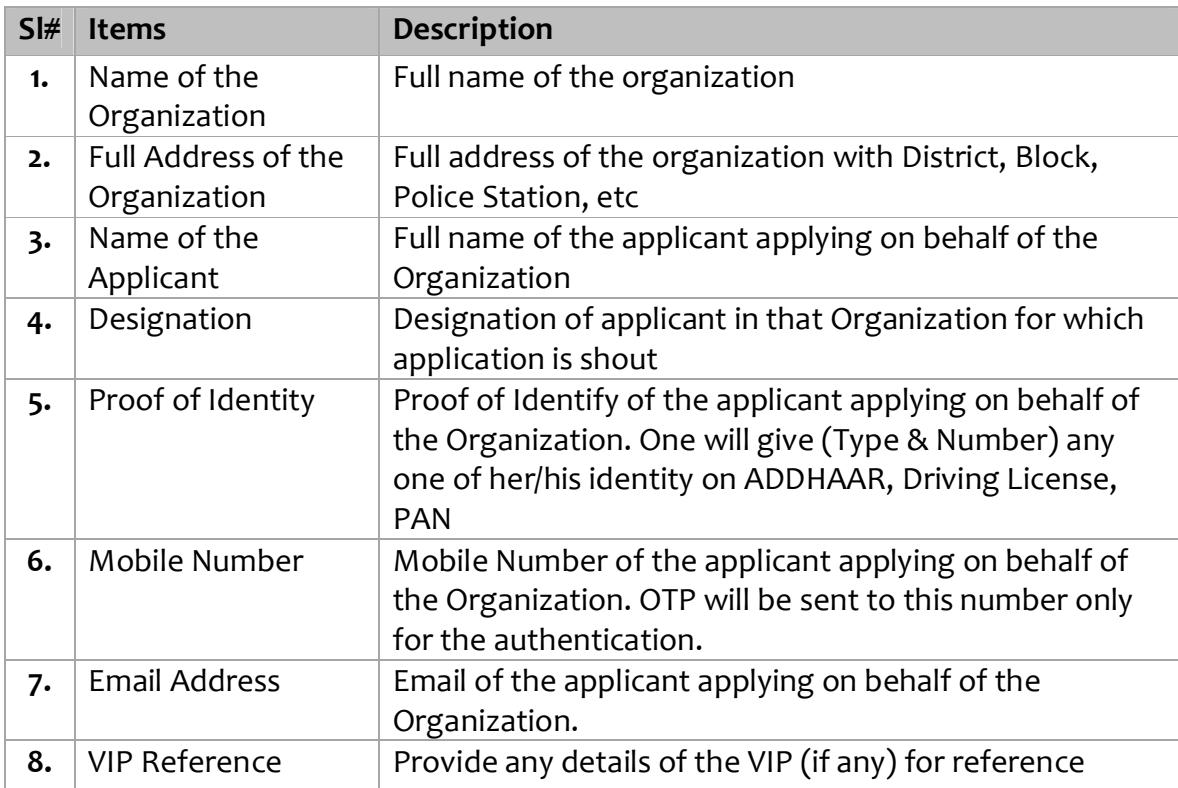

# **6 How to Apply**

- a) Open the internet browser (Internet Explorer version 9.0 and above/ Google Chrome version 70.0 and above / Mozilla Firefox version 61.0 and above)
- b) Type [www.rbpm.rajbhavanodisha.gov.in](http://www.rbpm.rajbhavanodisha.gov.in) the internet browser & press enter on the keyboard OR go to [www.rajbhavanodisha.gov.in](http://www.rajbhavanodisha.gov.in) and click on the **Raj Bhavan Program Management** banner on the homepage.
- c) Then you will find three different links i.e. **"Download", "Apply Online"** & **"Check Status".**
- d) Click on the download link to get the User Manual & SOP in a single file
- e) You must have Mobile Number, Email Address, Identity Proof (AADHAAR / Driving License / PAN) and knowledge about the program before applying online for Governor's program.
- f) Keep with you the registered **Mobile Number** and **Email Address** for secure and smooth commencement and completion of the Hon'ble Governor's proposed program.

# **7 Online Filling-up Application**

- a) Click on "Apply Online'' button to get the online application form
- b) Enter the data in the prescribed web form step by step
- c) All the  $(*)$  mark field are mandatory to be filled up mandatorily.
- d) After filling up the online application, click on the **"Submit"** button for the next step or click **"Reset"** to fill-up again.
- e) After clicking on **"Submit"** button, a pop-up will be displayed as *"Are you sure to submit the form?"* If you desire to continue click **"OK"** other click **"Cancel"**  to be in the same page.
- f) Clicking on **"OK",** the filled in 'Application Form' will be displayed for your verification. After verification you may click on **"Edit"**  to change / modify the information or click **"Confirm"** for next step, if everything is alright.
- g) After clicking on **"Confirm"** button, it will promptly ask you to enter the One Time Password (OTP) in the box provided in the screen. This is

### **One Time Password (OTP)**

- A six digit number will be sent to the mobile number given by you in the online application form.
- The OTP will be valid for 5 minutes.
- If you will not get the OTP within 5 minutes, then click on the resend button for the same

basically to authenticate your mobile number.

- h) After putting the One Time Password (OTP), click on the **"Submit"** button.
- i) Then a confirmation page will be shown in your computer screen along with the reference number (e.g. 201901001) of your online application.
- j) Please note your **Online Application Form Reference Number** for tracking your application status.
- k) Take print of the filled in online application form by clicking on **"Print"** button.

## **8 Submission of Application**

- a) Take print of the filled in online application form (barcoded) generated form the RBPM module.
- b) Prepare a cover letter addressing to Hon'ble Governor, Odisha in your organization letter pad.
- c) Enclose the online application form (barcoded) and the photocopy of the personal identity proof details of which was given in the application while applying online.
- d) Submit duly signed application (each page of the document set) to the Security Personnel at Raj Bhavan Gate No.: 2 **OR** send by registered post/speed post/courier addressing to ADC, Raj Bhavan, Odisha Bhubaneswar, 751008

## **9 Track your Application Status**

- a) You can track your application status by clicking on **"Check Status"** button in the RBPM home page.
- b) Then you need to put your 9-digits application reference number and the mobile number given during the online application.
- c) After putting reference number and mobile number click on **"View"** button.
- d) It will promptly ask you to enter the One Time Password (OTP) in the box provided in the screen.
- *e)* You can see the status of your application in the following stages
	- *Applied not Submitted at Raj Bhavan*
	- *Received & Under Process*
	- *Approved & Sent for MTM*
	- *MTM Approved*
	- *Regretted*

*[MTM: Minute to Minute Program]* 

# **10 Helpdesk Support**

- a) The helpdesk is intended to provide support to the applicants at the time of applying application form.
- b) The purpose of a help desk is usually to troubleshoot the problems or provide guidance about application modules for filling-up Raj Bhavan Program Management software.
- c) An expert is available for handling the queries in both functional & technical aspect of the application.
- d) Applicants can call to the **0674-\_\_\_\_\_\_\_\_\_\_\_\_\_** during office hours on working days of Raj Bhavan, Odisha

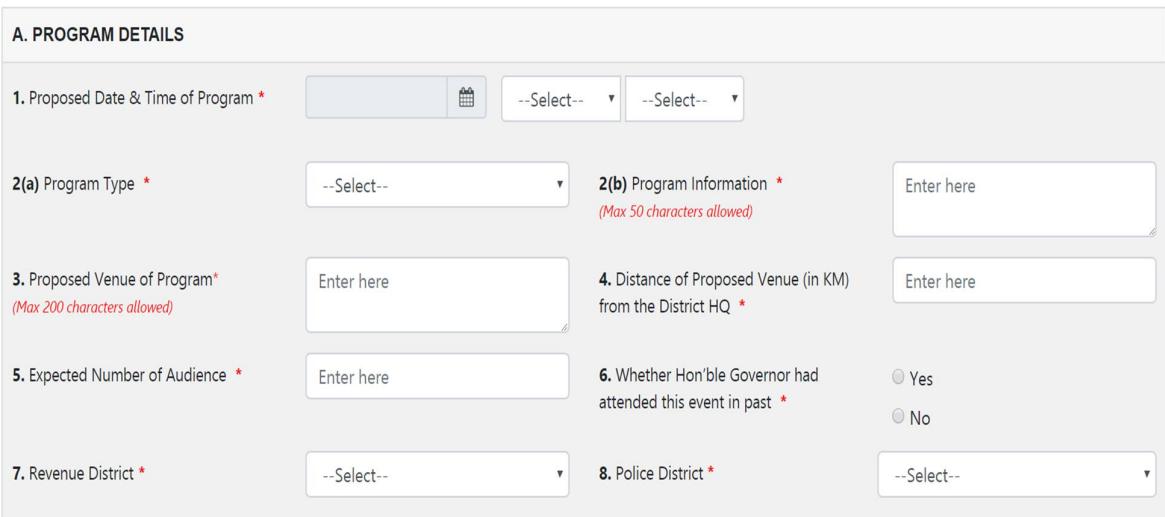

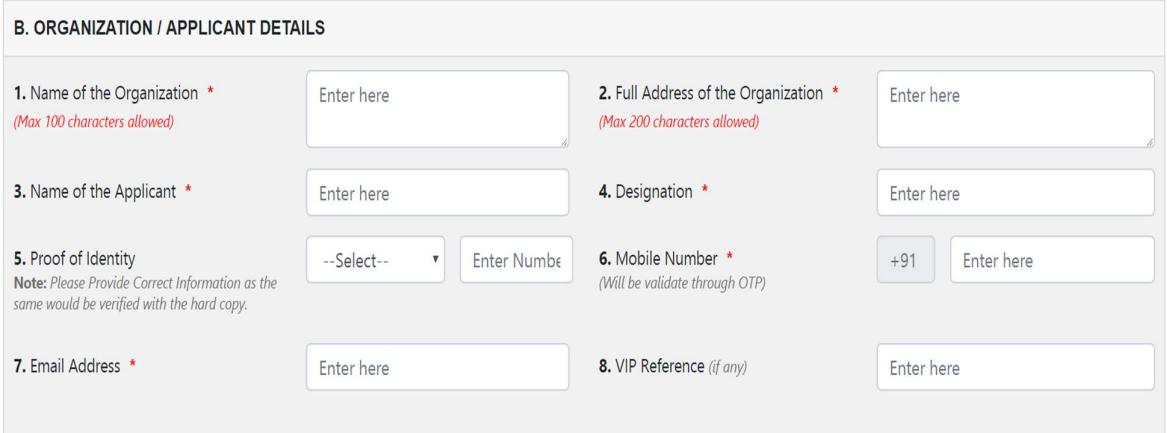

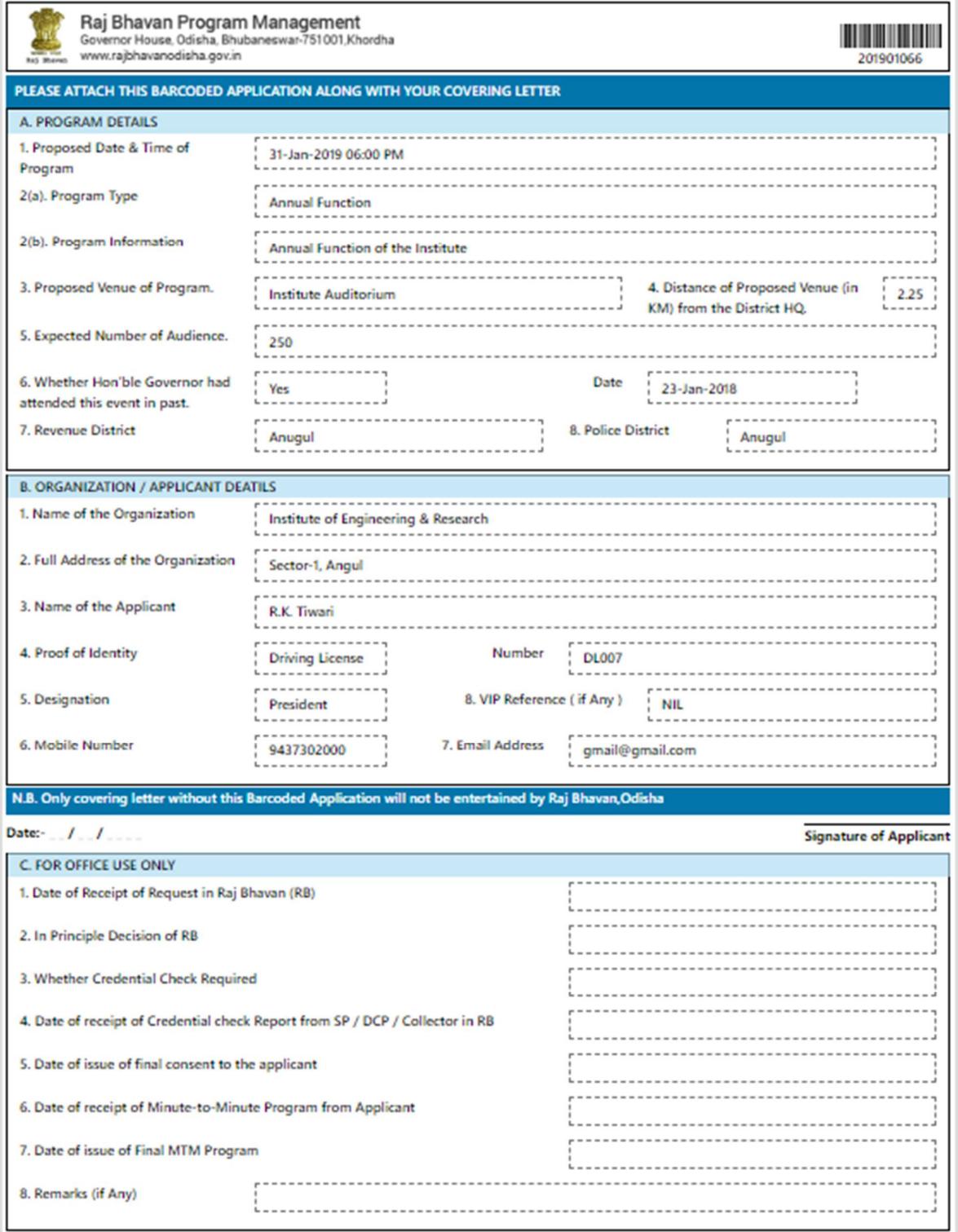